# **Absenteeism Tier (Insights)**

Last Modified on 04/23/2024 11:38 am CDT

[Understanding](http://kb.infinitecampus.com/#understanding-the-chart) the Chart | [Filtering](http://kb.infinitecampus.com/#filtering-chart-data) Chart Data | Creating [Templates](http://kb.infinitecampus.com/#creating-templates) | [Additional](http://kb.infinitecampus.com/#additional-report-options) Report Options

#### Tool Search: Absenteeism Tier

The Absenteeism Tier provides an aggregate view of student absenteeism, broken into percentage groups. This allows you to quickly and easily view chronic absenteeism for students with an Early Warning [Attendance](https://kb.infinitecampus.com/help/early-warning#EarlyWarning-ScoreTypes) score between 50 and 100.

This report is only available for district users who have purchased the Campus Analytics Suite.

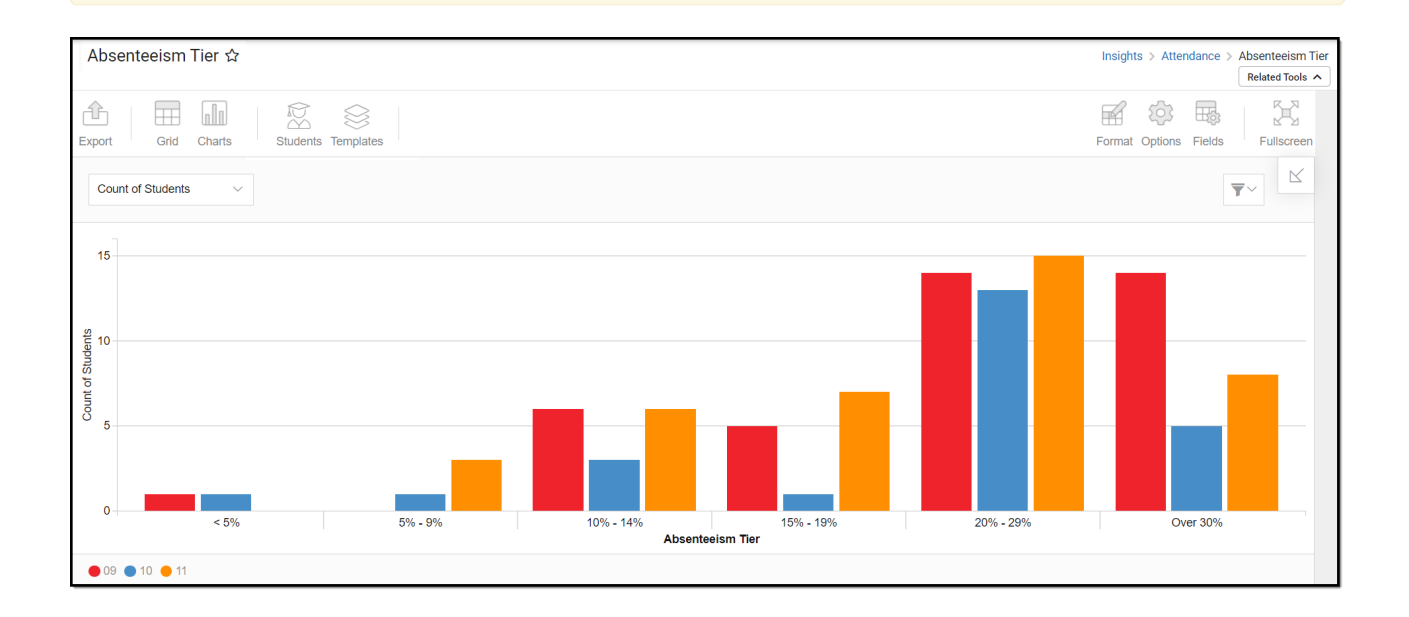

To view the chart, you must have at least Read tool rights for the Absenteeism Tier and calendar rights assigned for any calendar(s) reporting data.

NOTE: Insights visualizations may contain PII and include data for tools a user may not have rights to access.

# **Understanding the Chart**

The Absenteeism Tier displays student absenteeism broken into percentage groups (for students with an Early Warning Attendance GRAD score between 50 and 100). For example, students in the Over 30% group were absent for more than 30% of the scheduled school days in the reporting year.

Double-clicking a bar will show you a table detailing all the data that makes up that bar.

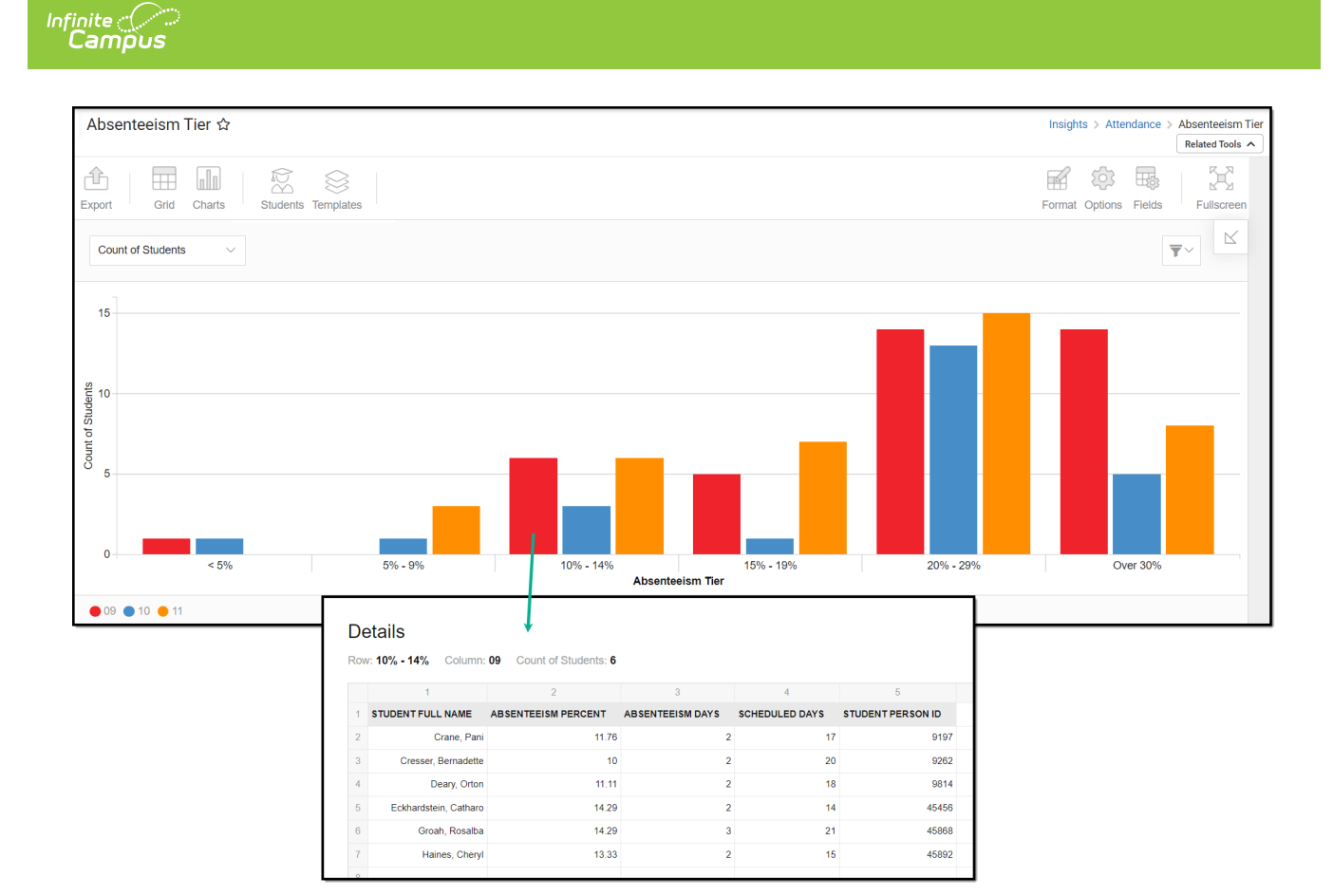

Use the table below for help in understanding each sub-report column:

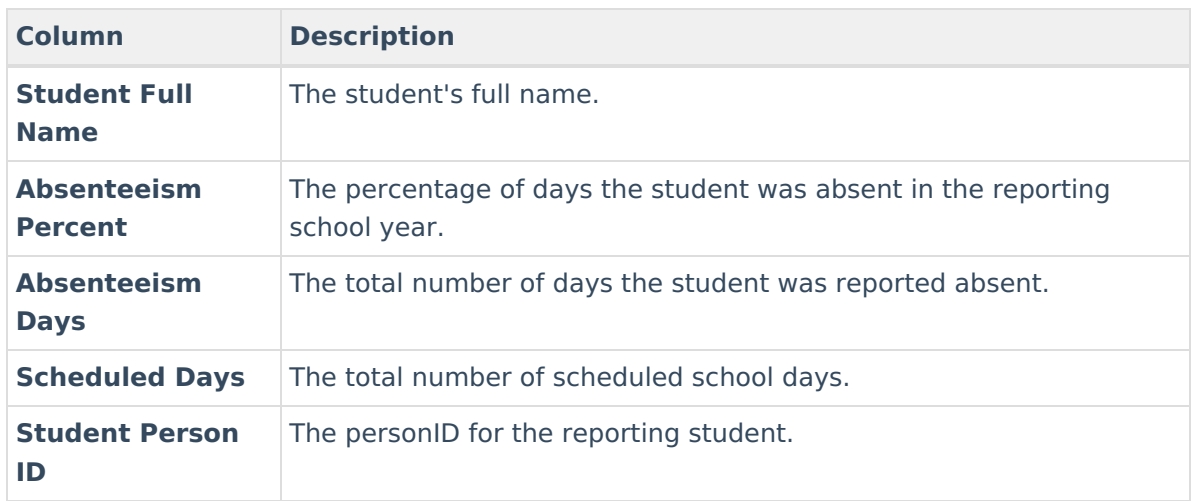

You can remove and filter any data that makes up the graph by clicking the button, selecting the type of data you wish to filter, and unchecking the data you wish to remove.

## **Filtering Chart Data**

You can filter chart data to only students in your Early Warning [Watchlist](https://kb.infinitecampus.com/help/early-warning#EarlyWarning-StudentDisplayOptions), Counseling Caseload, and/or a specific [Student](https://kb.infinitecampus.com/help/query-wizard) Ad Hoc filter by clicking the **Students** button and selecting any combination of these options.

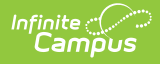

Ad Hoc [Queries](https://kb.infinitecampus.com/help/query-wizard) and [Selection](https://kb.infinitecampus.com/help/selection-editor) Editors are supported in Insights by filtering from the Student panel.

[Pass-through](https://kb.infinitecampus.com/help/pass-through-sql-query) SQL Queries are not supported in Insights.

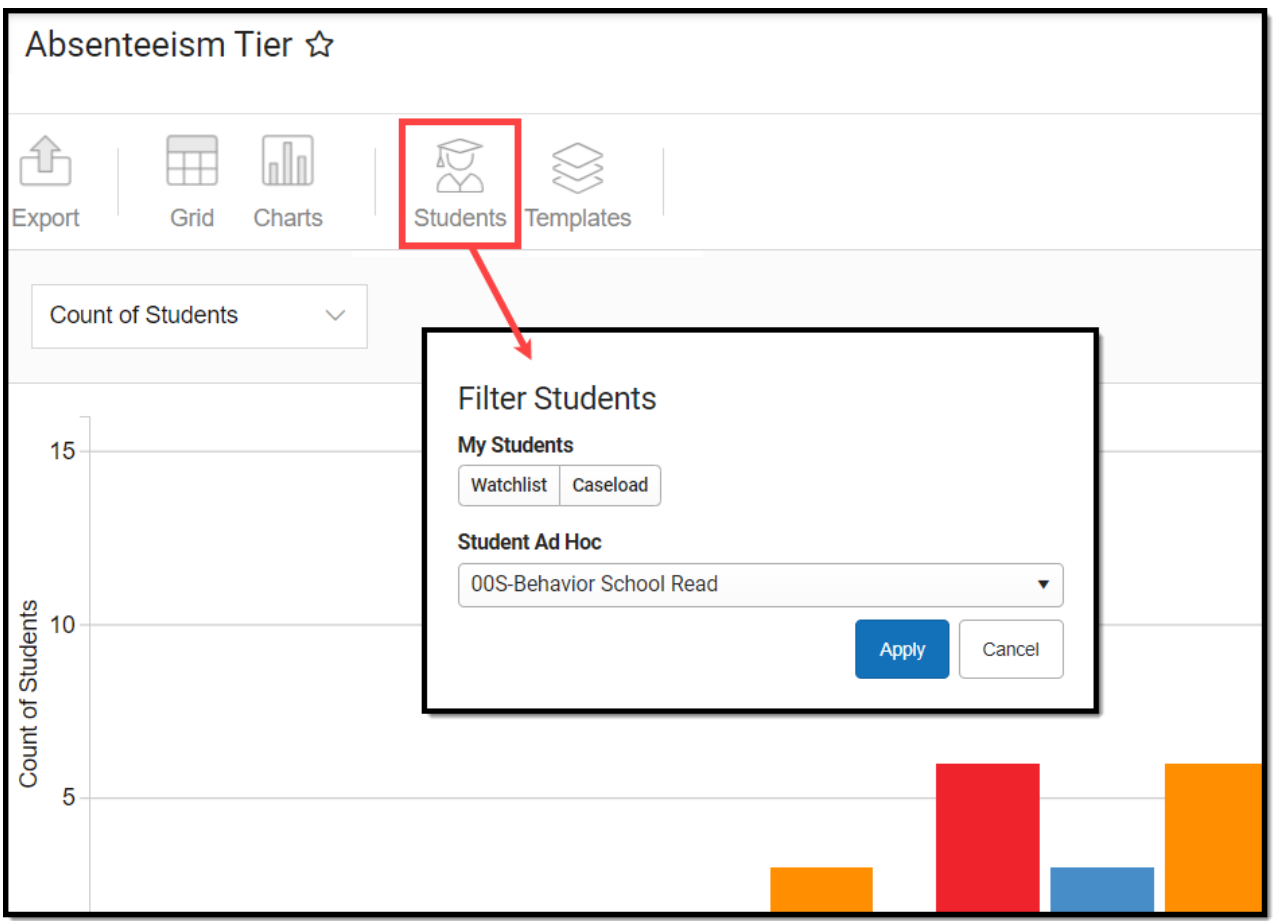

### **Creating Templates**

Templates allow you to save all filtering and formatting options you have set for a chart and have these options automatically applied each time you select a template. Templates are chart-specific, meaning they are only available and apply to the chart for which they were created.

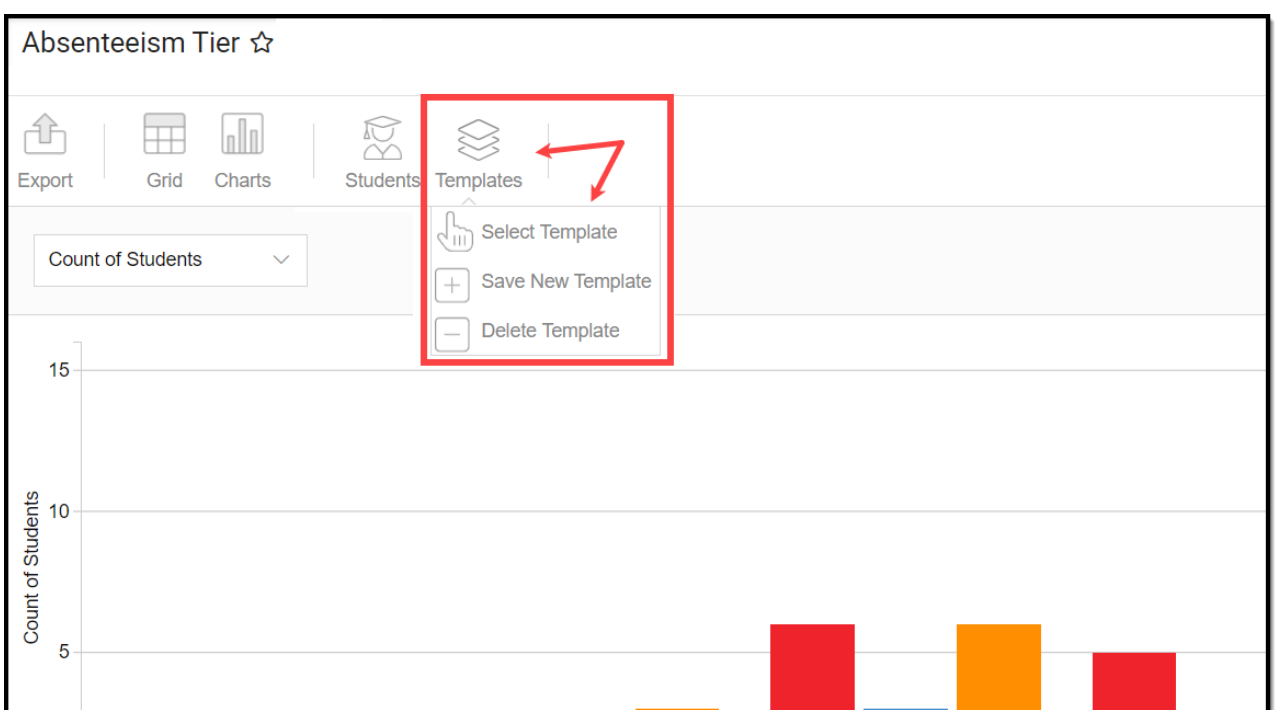

For example, if you filter the chart data by Watchlist in the Student option (see section above) and modify any formatting and field options (any options shown below), all your selections can be saved as a template by clicking **Templates** and selecting **Save New Template**.

 $\mathbf{r}$ 

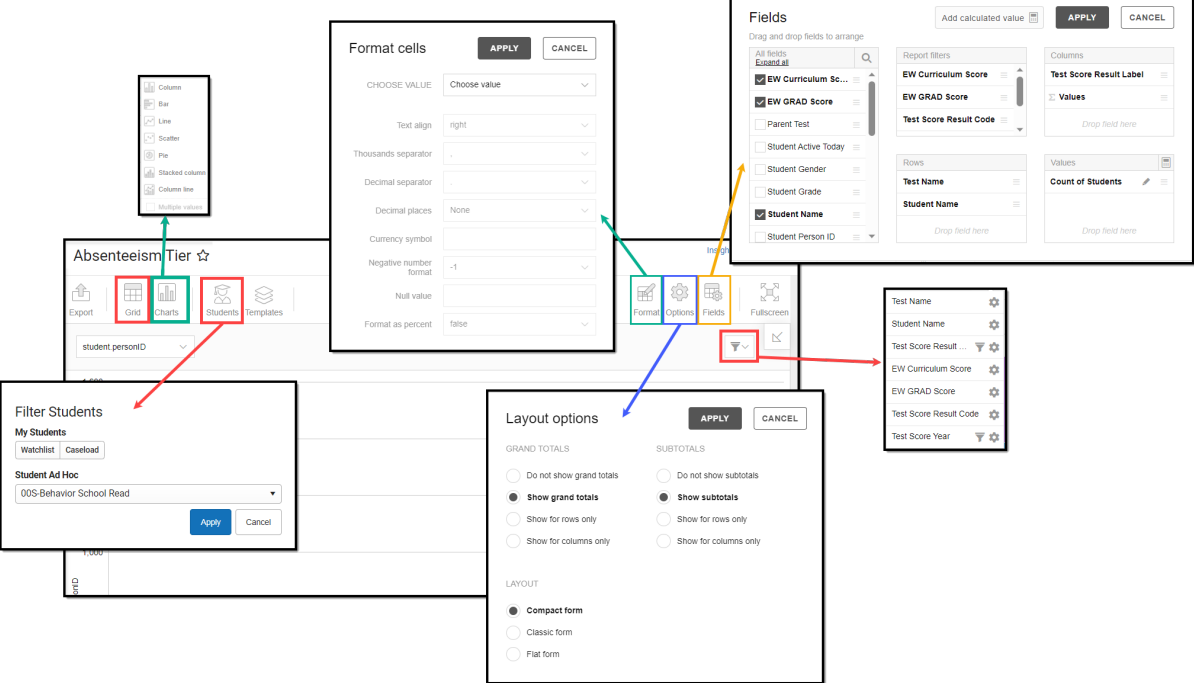

Once saved, each time you return to this chart you can automatically apply these options by clicking **Select Template**, choosing the template, and selecting **Apply**.

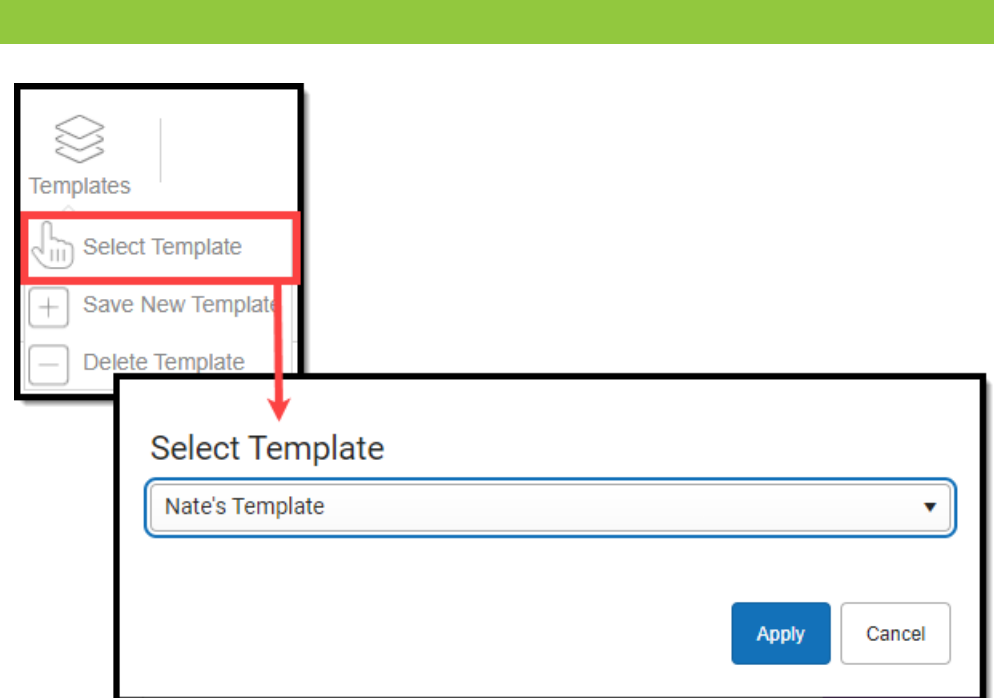

# **Additional Report Options**

Infinite<br>Campus

The table below directs you toward additional information about the other on-screen options.

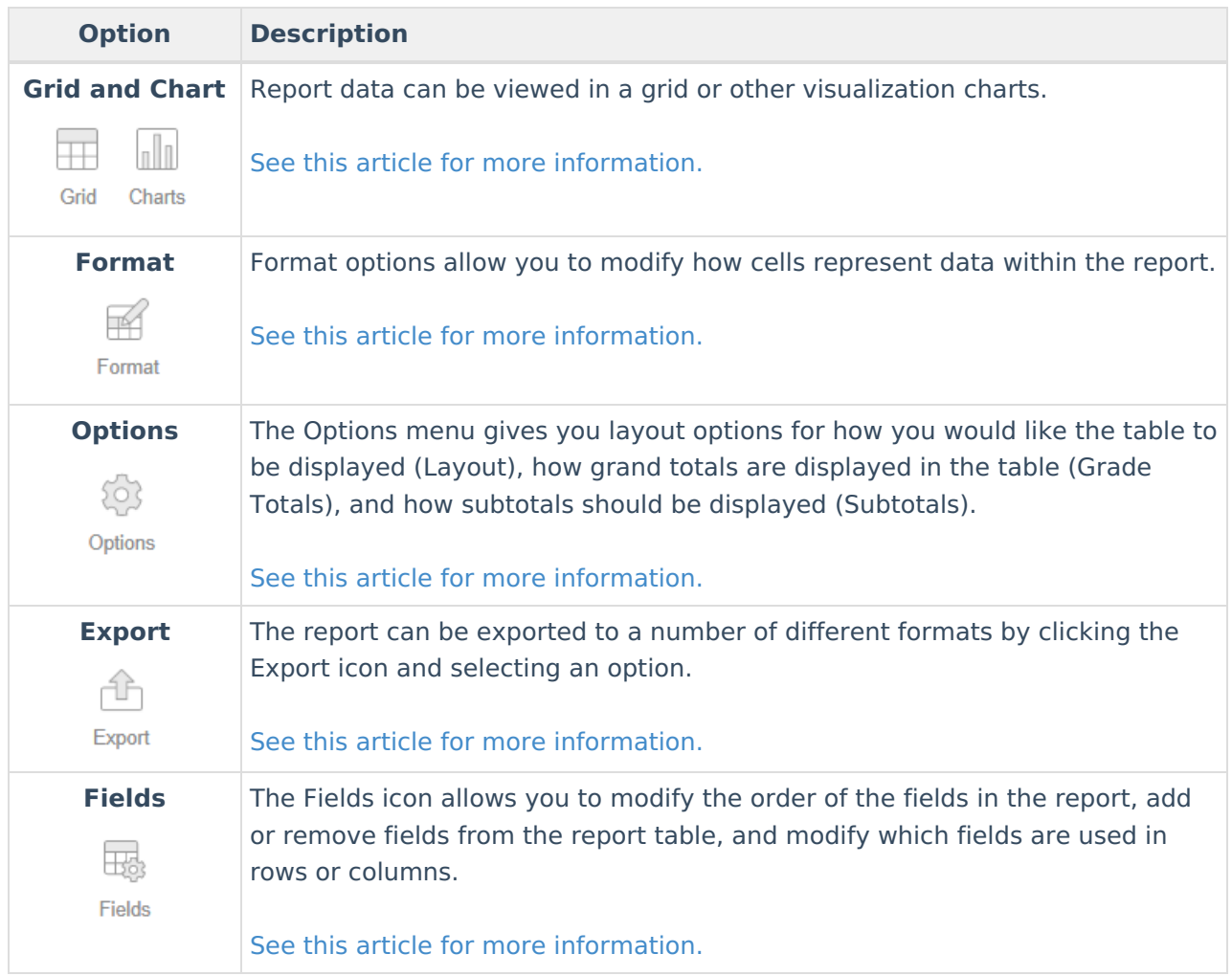

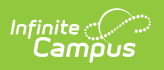